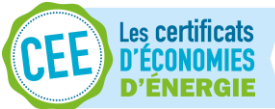

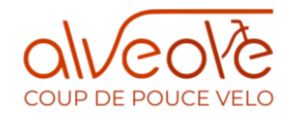

# **ALVEOLE : « Coup de pouce Vélo – Réparation »**

# **Procédure à destination des réparateurs affiliés**

# Avant-propos

La France métropolitaine et les collectivités d'outre-mer (Guadeloupe, Guyane, Martinique, La Réunion, Mayotte et le territoire de St Pierre et Miquelon) sont éligibles au dispositif Coup de Pouce vélo.

Aucune condition de nationalité n'est exigée dans le cadre du dispositif Coup de Pouce : il est ouvert à tous les citoyens français majeurs et toutes les personnes étrangères majeures résidant en France.

**Remarque** : si le vélo réparé appartient à un mineur, le dossier doit être réalisé au nom du responsable légal.

# Les 7 étapes de l'enregistrement

### **Avant que le particulier ne se rende chez le réparateur :**

(OPTIONNEL) : pré-enregistrement de l'identification du particulier sur le site https://www.coupdepoucevelo.fr/auth/home

(OPTIONNEL) : prise de rendez-vous par le particulier chez un réparateur affilié

### **Le particulier se rend chez le réparateur :**

- 1. Remplir le formulaire d'identification du particulier (si le pré-enregistrement a été réalisée par le particulier, le réparateur doit simplement vérifier les informations saisies)
- 2. Vérifier si le particulier n'a pas déjà bénéficié du Coup de Pouce Vélo Réparation pour le même vélo (si c'est le cas, la Web App émet une alerte).
- 3. Ouvrir un dossier de demande sur la Web App via un smartphone (OPTIONNEL) : Présenter un devis comprenant les réparations à réaliser, les prix associés et le forfait Coup de Pouce Vélo – Réparation applicable.

**Remarque** : il faut toujours valider avec le client les réparations que vous proposez pour son vélo et ce, avant de les réaliser.

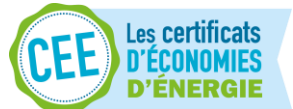

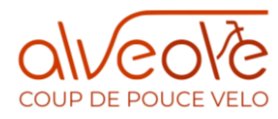

### **Réparation du vélo et retour du particulier chez le réparateur pour récupérer le vélo. A ce stade, deux options s'offrent à vous :**

### **Option n°1 : Ajout de la facture sur la plateforme, avant la restitution du vélo :**

- a. Éditer la facture au client, comprenant tous les éléments demandés par la procédure
- b. Ajouter la facture sur la Web App ainsi que le montant HORS TAXE des prestations éligibles au Coup de Pouce Vélo – Réparation facturées.
- c. Prendre une photo du vélo en scannant l'O°Code (nuage de points noirs) ou en saisissant la référence du dossier client qui aura été donné à l'étape précédente par la Web App
- d. Enregistrer le dossier et le valider en ajoutant le code que le client aura reçu par SMS lors de l'enregistrement du dossier : le dossier sera transmis automatique à l'équipe ALVEOLE Coup de pouce vélo pour vérification.

### **Option n°2 : Ajout de la facture sur la plateforme, après la restitution du vélo :**

- a. Clôturer la réparation via la Web App et continuer la procédure depuis un smartphone
- b. Prendre une photo du vélo en scannant l'O°Code (nuage de points noirs) ou en saisissant la référence du dossier client qui aura été donné à l'étape précédente par la Web App
- c. Enregistrer le dossier et le valider en ajoutant le code que le client aura reçu par SMS lors de l'enregistrement du dossier.
- d. Compléter la réparation depuis la Web App : ajouter la facture ainsi que le montant HORS TAXE des prestations éligibles au Coup de Pouce Vélo – Réparation facturé. Le dossier sera ensuite transmis automatique à l'équipe ALVEOLE Coup de pouce vélo pour vérification.

### **Validation du dossier par l'équipe Alvéole Coup de Pouce vélo**

**Cas 1** : Le dossier n'est pas complet > des compléments peuvent être demandés par l'équipe Alvéole Coup de pouce vélo avant de le valider

**Cas 2** : Le dossier est complet > l'équipe Alvéolele valide, le remboursement sera effectué par virement bancaire.

### Pas-à-pas détaillé : comment transmettre un dossier

La transmission du dossier se fait sur la Web App. Une Web App est une application qui s'utilise directement en ligne sur téléphone mobile, tablette ou ordinateur. Elle ne nécessite pas de téléchargement et ni l'installation d'un logiciel.

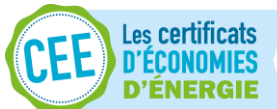

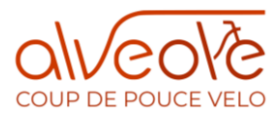

**L'enregistrement des particuliers pour le « Coup de pouce Vélo – Réparation » peut être effectué selon deux procédures :** 

**Avec pré-enregistrement du particulier :** Enregistrement par le particulier sur la plateforme Coup de pouce Vélo – Réparation(https://www.coupdepoucevelo.fr/auth/particulier/inscription)

**Sans pré-enregistrement du particulier :** Enregistrement par le particulier directement chez le réparateur affilié

En l'absence de spécification, avec ou sans pré-enregistrement, la procédure est commune et s'applique pour les deux cas sans distinction.

# Optionnel : Pré-enregistrement par le particulier sur la Web App Coup de pouce Vélo – Réparation :

Cette étape est réalisée par le particulier sur le site web Coup de pouce vélo : à la page "Je souhaite réparer mon vélo" accessible depuis la page particuliers/faire réparer son vélo <https://www.coupdepoucevelo.fr/auth/particulier/inscription>

Si le particulier ne s'enregistre pas sur le site web, cette étape est réalisée par le réparateur lors du rendez-vous.

Le particulier utilise le formulaire d'enregistrement d'un vélo et renseigne les éléments permettant de l'identifier lui-même ainsi que le vélo à réparer :

- Son Nom et son Prénom
- Sa Date de Naissance
- Son lieu de naissance
- Son Numéro de Téléphone portable
- Son Adresse email
- Le code postal de sa ville de résidence
- Le numéro de marquage du vélo OU le numéro de série OU le numéro de lot OU absence de numéro
- La marque du vélo

Si le vélo réparé appartient à un mineur, le pré-enregistrement doit être réalisé au nom du responsable légal.

A la suite de son pré-enregistrement, il reçoit un e-mail lui confirmant les éléments à apporter lors du rendez-vous.

Une fois chez le réparateur, le particulier indique au réparateur son nom et prénom, sa date et son lieu de naissance pour que celui puisse retrouver son dossier de pré-enregistrement. Le réparateur vérifie les informations en demandant la pièce d'identité du particulier.

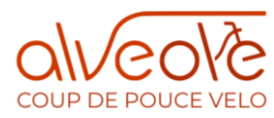

# Recommandations pour la prise de rendez-vous

es certificats. **D'ÉCONOMIES ÉNERGIE** 

- Le particulier peut consulter au préalable la plateforme [www.coupdepoucevelo.fr](http://www.coupdepoucevelo.fr/) pour connaitre la liste des réparateurs affiliés au programme qui sont proches de chez lui. La plateforme intègre les coordonnées du réparateur (*nom, adresse de localisation, site internet (si existant) et numéro de téléphone)*
- Nous conseillons de demander aux particuliers de prendre rendez-vous au préalable auprès du réparateur affilié pour limiter l'attente et respecter les gestes barrières.
- Le réparateur gère cette prise de rendez-vous avec son propre système de réservation.
- Lors de la prise de rendez-vous avec le particulier, le réparateur doit rappeler que la prise en charge de la demande nécessite d'apporter, en plus du vélo à réparer :
	- o Téléphone portable du particulier (*afin de procéder à une validation de la prise en charge de la prime Coup de pouce via l'envoi d'un SMS sur son téléphone*)
	- o Un justificatif d'identité (*CNI, Passeport, Permis de conduire ou titre de séjour*)
- Si le client a besoin de plus de détails ou d'information il peut aussi également se connecter sur la plateforme [www.coupdepoucevelo.fr](http://www.coupdepoucevelo.fr/)

# Communication à destination des propriétaires de vélos

- Un modèle d'affichage de label Réparateur affilié « Coup de pouce vélo-Réparation » à imprimer est téléchargeable sur la plateforme Coupdepoucevelo.fr (lien : <https://www.coupdepoucevelo.fr/affiche.pdf> ) afin d'être identifiable par les personnes souhaitant réparer leur vélo. Ce label doit être obligatoirement être affiché soit en devanture du local soit sur le mur ou le bureau d'accueil.
- Les réparateurs doivent rappeler dans le cadre des échanges avec les particuliers :
	- $\circ$  Les pièces obligatoires à rapporter : téléphone portable + justificatif d'identité,
	- o Le vélo doit être le vélo personnel du particulier ou celui d'une personne à charge (*exemple : vélo d'un enfant à charge*),
	- o Le principe du forfait Coup de pouce vélo Réparation :
		- Le montant et les modalités de facturation ;
		- **Le principe : 1 prise en charge du forfait réparation par vélo pendant toute la durée de l'opération ;**
		- Le particulier peut faire réparer plusieurs vélos différents et notamment ceux des personnes à charge, avec une limite de 10 vélos maximum ;
		- Le forfait réparation ne prend pas en charge les réparations et les équipements « sportifs » (*bidons, lunettes, tenues sportives…*) et « cosmétiques » (*peinture du vélo, modification ou réparation non liée à une réparation du vélo…). Pour information, sont éligibles au forfait : les contrôles, réparations et changement de pièces nécessaires à une utilisation sur la voirie*

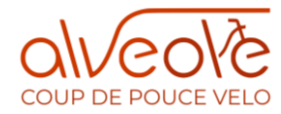

*en toute sécurité.* Une liste de réparations éligibles est disponible dans votre compte réparateur [: https://www.coupdepoucevelo.fr/liste.pdf](https://www.coupdepoucevelo.fr/liste.pdf)

- o Les délais éventuels de réparation et la procédure à suivre pour venir récupérer le vélo réparé (*prise de rendez-vous avec date et heure pour le respect des gestes barrières)*
- o Les éventuels moyens de paiement acceptés (*notamment si vous décidez de n'accepter que le paiement par carte bancaire*)
- o La possibilité de bénéficier d'une remise en selle gratuite grâce au « Coup de pouce Vélo- Remise en selle ». Pour plus d'informations le particulier devra se connecter sur la plateforme <https://www.coupdepoucevelo.fr/auth/particulier/remettre-en-selle> . Le réparateur peut également prévoir aussi sur son comptoir des flyers ou des cartes des associations proposant sur son territoire ces remises en selle (*ces supports ne sont pas pris en charge par le programme*).

# Utilisation de la Web App Coup de Pouce Vélo

Dans le respect de la signature de la charte d'engagement, le réparateur utilise la Web App mise à disposition sur l'URL suivant : [www.coupdepoucevelo.fr](http://www.coupdepoucevelo.fr/)

**En cas de non-respect de la procédure détaillée dans le présent document, vous vous exposez au risque de ne pas percevoir les remboursements des primes, et que votre affiliation au dispositif Coup de pouce vélo Réparation soit suspendue ou résiliée définitivement.** 

**Les premiers dossiers déposés permettent de se familiariser avec la procédure, le réparateur sera informé des non-conformités relevées afin de pouvoir améliorer les dossiers suivants. Il n'y aura pas de suspension ou de résiliation de compte à la première erreur relevée.**

**La procédure permet de garantir la gestion des données personnelles et du versement des remboursements.**

Toutes les étapes de l'enregistrement jusqu'au remboursement de la prime Coup de pouce vélo sont gérées sur la Web App, aucune demande ne sera prise en compte en dehors de cet outil.

Pour effectuer l'ensemble des démarches, le réparateur doit être connecté à son espace professionnel sur un smartphone (ou une tablette) avec les fonctionnalités suivantes :

- Navigateur web,
- Prise de photo,
- Géolocalisation

Au lancement de la Web App, le réparateur doit :

- Activer le réseau mobile (ou le WIFI) et la géolocalisation
- Accepter l'ensemble des Conditions Générales d'Utilisation

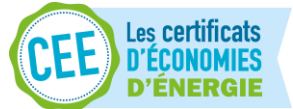

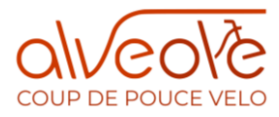

- Autoriser la gestion par la Web App des données de géolocalisation, la prise de photo et l'accès aux photos enregistrées

### **Le non-respect d'une de ces étapes empêche l'utilisation de la Web App et donc l'enregistrement des demandes.**

Nous nous efforçons de garantir un niveau de disponibilité élevé de la Web App. Malgré toutes les dispositions qui sont prises, **en cas de non-disponibilité temporaire, aucune demande à posteriori, non enregistrée via la Web App, ne sera acceptée**.

# Principes de la demande de financement et de l'enregistrement :

- Une demande de financement de réparation par vélo à partir du 11 mai 2020
- Un dossier par demande et par vélo
- Une facture de réparation par vélo
- Utilisation systématique et obligatoire de la Web App

**Le réparateur doit pour chaque demande et chaque vélo répéter la même procédure. Il n'est pas possible de faire une demande et une facture commune à plusieurs vélos.**

# Création du dossier sur la Web App

### (1) Vérification de l'identité du particulier et du vélo :

Si le pré-enregistrement du vélo a été effectué par le propriétaire du vélo sur la Web App au préalable, le réparateur vérifie les informations enregistrées par le particulier.

### **Si le particulier s'enregistre directement chez le réparateur, celui-ci doit renseigner les informations suivantes dans la Web App :**

- Le nom et le prénom du particulier
- La date de naissance
- Lieu de naissance
- Code postale de la ville de résidence
- Le numéro de téléphone portable de contact du particulier

#### **Une pièce d'identité doit être présentée lors de la demande. Les pièces acceptées sont :**

- Carte Nationale d'Identité (CNI) valide (durée de validité de 15 ans après la date d'émission)
- Passeport valide
- Permis de conduire valide
- Titre de séjour valide

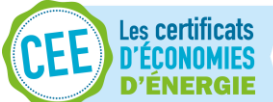

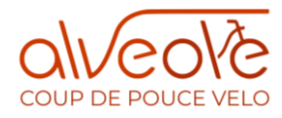

Rappel : Aucune condition de nationalité n'est exigée dans le cadre du dispositif Coup de Pouce : il est ouvert à tous les citoyens français et toutes les personnes étrangères résidant en France.

Si le vélo réparé appartient à un mineur, le dossier doit être réalisé au nom du responsable légal.

#### **Le vélo est identifié soit par un numéro, soit par une identification visuelle :**

- *1. Identification par numéro (à vérifier si pré-enregistré, à compléter sinon)*
- Numéro de marquage
- **Ou** Numéro de série
- **Ou** Numéro de Lot
- Ou absence d'identification par numéro
- *2. Identification par marque (à vérifier si pré-enregistré, à compléter sinon)*
- Marque du vélo

En cas d'erreur dans le pré-enregistrement le réparateur modifie les éléments avant d'enregistrer la demande.

Lorsqu'un client vous apporte plusieurs vélos à réparer, afin de différencier les vélos pour chaque dossier, vous pouvez remplir le champs « commentaires » à l'étape « Identification du Vélo ».

Ainsi, sur la liste de vos « réparations en cours », vous pouvez identifier le vélo correspondant grâce à la mention présente en dessous de la référence du dossier.

**Si l'ensemble des données sont correctes, le réparateur valide le formulaire d'identification.** 

### (2) Vérification des doublons – multiples demandes de réparation vélo :

Après avoir validé le formulaire d'identification du particulier une pré-demande est générée.

En cas de doublon éventuel de demande de réparation, la photo du ou des vélos déjà réparé(s) apparait.

### **Si la photo enregistrée sur la Base De Données Nationale est identique au vélo présenté par le particulier, le réparateur :**

- Informe le particulier qu'il a déjà bénéficié d'une réparation pour ce vélo
- Informe que le forfait « Coup de pouce Vélo Réparation » ne pourra être proposé une seconde fois pour ce même vélo
- Demande au particulier s'il souhaite effectuer une réparation non-prise en charge par le forfait Coup de pouce Réparation.

### (2)Vérification du nombre maximum de Prestations par Propriétaire.

Il est admis qu'un Propriétaire peut faire réparer plusieurs vélos différents et notamment ceux des personnes à charge, dans la limite maximale de dix (10) vélos.

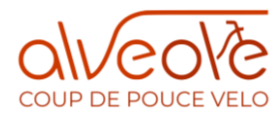

Le Réparateur vérifie, à travers la Plateforme, le nombre de Prestations réalisées pour le Propriétaire, identifié par son numéro de téléphone.

Si un nombre total de dix (10) Prestations sont identifiées, le Réparateur s'engage à :

- Indiquer au Propriétaire qu'il a déjà bénéficié du nombre maximal de Prestations.
- L'informer que la Remise ne peut être appliquée plus de 10 fois pour un même Propriétaire.
- Lui demander s'il souhaite tout de même bénéficier de la Prestation sans Remise.

Si aucune photo identique au vélo présenté n'apparait pour un autre dossier de demande de financement, et si le nombre maximum de Prestations par Propriétaire n'est pas atteint, le réparateur peut enregistrer la demande et un **numéro unique de dossier par vélo, composé de 5 chiffres** est généré par la Web App.

# Proposition du devis de réparation au particulier

Le réparateur peut proposer un devis au particulier du vélo avec les informations et détails suivants :

- Liste des réparations éligibles au forfait Coup de Pouce Vélo Réparation et prix associés ;
- Montant du forfait Coup de Pouce Vélo Réparation applicable (50  $\epsilon$  max) ;
- Montant total à payer par le particulier une fois le forfait Coup de Pouce Vélo Réparation déduit et la TVA ajoutée.

Ce devis n'est pas généré par la plateforme et le format est libre**.** 

Le devis est **conseillé** pour garantir un minimum d'informations pour le particulier dans le cadre du dispositif « Coup de pouce Vélo - Réparation » avant réalisation de la prestation.

### Réparations du vélo

Les réparations sont réalisées après l'acceptation du devis ou l'information au particulier.

### Facturation au client

**L'édition de la facture n'est pas réalisée par la Web App**. Le réparateur utilise son propre système de facturation.

Des exemples de présentation de facture sont disponibles dans les documents à télécharger dans votre compte réparateur affilié. Il est proposé à titre d'exemple, pour les réparateurs souhaitant un guide pour le format de facture et n'est pas obligatoire. Tant que les mentions sont présentes, la facture est éligible :<https://www.coupdepoucevelo.fr/facture.pdf>

Le format de la facture est libre mais **doit obligatoirement intégrer les mentions suivantes :** 

### **1. Identification réparateur/vendeur :**

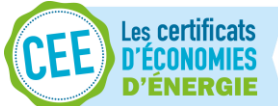

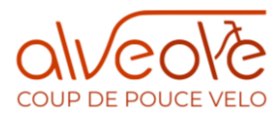

- Raison sociale
- Adresse postale du magasin
- **SIRET**

### **2. Identification facture :**

- Date d'édition de la facture
- N° de facture
- Mention spécifique au dispositif "Coup de pouce vélo" sur l'entête **facture** ou sur la ligne montant de la prime **:** *Entretien vélo dans le cadre du "Coup de pouce Vélo - Réparation »*

### **3. Information opérations financées :**

- Libellé (s) des prestations/matériels
- Quantité(s) des prestations/matériels
- Prix Unitaire (TTC et HT)
- Total Hors Taxes
- Total Taxes (la TVA s'applique sur le montant HT avant déduction de la Prime)
- Total TTC (si vous n'êtes pas assujetti à la TVA, uniquement le total Net de taxes)
- Date d'échéance de la facture
- **Règlement :** 
	- o **« Coup de pouce Vélo - Réparation » : XX €** *(correspond au montant de la prime déduit comme moyen de paiement)*
	- o Autre moyen de paiement : **XX €** (si reste à charge TVA et/ou prestation supplémentaire)
- **4. Identification du propriétaire du vélo :**
- Nom et Prénom du client
- Numéro de téléphone portable du client

**Toute mention manquante ou erronée entraine l'invalidation de la demande et ne sera pas éligible au remboursement.**

**Une souplesse sera évidemment appliquée à la vérification des premiers dossiers, et les erreurs relevées seront communiquées au réparateur afin de rectifier les dossiers suivants.** 

# Enregistrement du dossier sur la Web App

### (1)Enregistrement de la facture

L'enregistrement de la facture doit être effectué sur la Web App avant ou après la restitution du vélo réparé au propriétaire.

Option n°1 : Ajout de la facture sur la plateforme, avant la restitution du vélo : Le réparateur doit :

1. Téléverser la facture sur la Web App

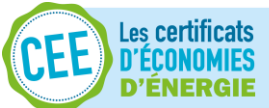

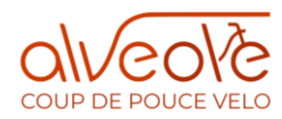

2. Renseigner le **montant HORS TAXES des prestations éligibles** au « Coup de pouce vélo Réparation » comptabilisées sur cette facture. S'il y a des prestations non-éligibles sur la facture (par exemple : achat d'accessoires), leur montant n'est pas comptabilisé dans le total renseigné.

Option n°2 : Ajout de la facture sur la plateforme, après la restitution du vélo : Le réparateur doit :

1. Clôturer la réparation directement depuis son smartphone

A la validation de cette étape, un « O°Code » (=nuage de points noirs correspondant à un code unique et sécurisé d'identification) est attribué à cette facture. Ce « O°Code » est utilisé comme :

- 1. Preuve de dépôt de la facture par le réparateur
- *2.* Clé de l'appareil photo pour prendre la photo du vélo réparé

### (2)Prise de la photo via la Web App

Avec son smartphone, le réparateur scanne le O°Code de la facture grâce à la Web App. La Web App demande alors de prendre en photo le vélo **AVEC** le smartphone.

**Remarque** : si vous souhaitez ne jamais utiliser la caméra de votre smartphone pour avoir à scanner le O°Code permettant de finaliser une réparation, vous pouvez cocher la case « Je ne veux utiliser que la saisie manuelle pour clôturer un dossier » présente sur l'onglet « Mon compte » de votre compte partenaire. Ainsi, quand vous vous connecterez à partir de votre smartphone, la plateforme vous demandera directement de saisir le code à chiffres sans vous donner le choix de scanner le O°Code.

Si le smartphone ne permet pas de scanner le O°Code, le réparateur peut saisir le code à 5 chiffres du dossier sur son smartphone (rappelé sur la facture près du O°Code => l'ajout est réalisé automatiquement par la Web App quand la facture est, à ce stade, téléversée dans le dossier). Une fois que le code à 5 chiffres est saisi, la Web App ouvre automatiquement l'appareil photo du smartphone pour prendre la photo du vélo réparé.

La photo prise par le smartphone est directement ajoutée au dossier par la Web App.

A NOTER : le téléversement sur la Web App d'une photo prise avec un autre appareil que le smartphone, n'est pas autorisé.

### **Conseils pour la prise de la photo du vélo :**

- Eclairage suffisant,
- Recul d'environ 1,5 mètre,
- Prendre la photo à l'horizontal,
- Globalité du vélo pour distinguer si possible la marque et la couleur,
- Image nette.

Après la validation et l'enregistrement de la photo sur la Web App le dossier est enregistré.

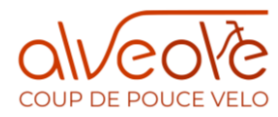

### (3)Enregistrement du dossier – envoi du O°Code au client

Une fois le dossier enregistré, le n° de téléphone portable du client s'affiche sur la Web App. Le réparateur valide l'envoi du SMS et celui est envoyé automatiquement au particulier, contenant un " **Code Client réparation**" composé de 6 caractères.

### (4) Validation du dossier complet – enregistrement du code Client par le réparateur

Le réparateur valide la demande de Coup de pouce en saisissant sur la Web App le code SMS que le particulier a reçu sur son téléphone portable.

En plus du code SMS, le client recevra également un message l'invitant à venir récupérer son vélo. A ce stade, deux possibilités :

- Saisir le code SMS directement si vous réalisez les réparations chez votre client
- Saisir le code SMS lorsque votre client vient récupérer son vélo dans votre atelier.

Cette procédure permet d'éviter le temps d'attente de réception du SMS en magasin (qui, en fonction des cas et du réseau disponible, peut être plus ou moins long) et vous permet de prévenir automatiquement le client dès que son vélo est prêt.

Option n°1 : Ajout de la facture sur la plateforme, avant la restitution du vélo : Le réparateur a déjà enregistré la facture et passe directement à l'étape suivante : (5) Transmission du

Option n°2 : Ajout de la facture sur la plateforme, après la restitution du vélo : Le réparateur doit :

- 1. Téléverser la facture sur la Web App, depuis l'onglet « Réparations en cours » et en cliquant sur « Compléter la réparation »
- 2. Renseigner le **montant HORS TAXES des prestations éligibles** au « Coup de pouce vélo Réparation » comptabilisées sur cette facture. S'il y a des prestations non-éligibles sur la facture (par exemple, achat d'accessoires), leur montant n'est pas comptabilisé dans le total renseigné

### (5)Transmission du dossier

dossier

es certificats. **D'ÉCONOMIES ÉNERGIE** 

> Après la validation du dossier, celui-ci est transmis automatiquement au Programme Alvéole - Coup de pouce vélo pour qu'il soit vérifié.

> **Remarque** : Si, juste après nous avoir transmis un dossier, vous vous apercevez que vous vous êtes trompés de facture ou de photo, vous avez la possibilité de les modifier en cliquant sur le bouton « Modifier » présent sur la ligne correspondant au dossier.

> Vous pouvez alors ajouter les bons documents au dossier. Il n'est pas possible d'effacer les premiers documents transmis mais nos équipes ne tiendront compte que des derniers documents envoyés par vos soins. Ces modifications sont possibles tant que nos équipes n'ont pas encore pris en charge votre dossier ou si des compléments vous sont demandés.

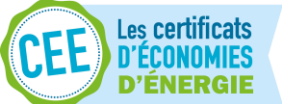

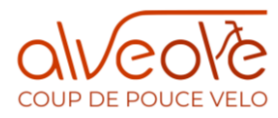

# Suivi des dossiers

L'avancement et le statut des dossiers est disponible sur le compte professionnel de la Web App ou en scannant/saisissant le O°Code des factures.

### **Les statuts du dossier :**

- 1. Dossier en cours de traitement pour remboursement : le réparateur a finalisé la demande et celle-ci est en cours de vérification par l'équipe Alvéole Coup de pouce vélo.
- 2. Dossier nécessitant des compléments : le réparateur n'a pas renseigné toutes les informations ou documents nécessaires, des compléments lui seront demandés et devront être renseignés pour finaliser la demande.
- 3. Dossier validé par ALVEOLE en cours de remboursement : le dossier a été vérifié et validé par l'équipe ALVEOLE et le réparateur sera bientôt remboursé.
- 4. Dossier validé et remboursé par ALVEOLE : Le réparateur a reçu le remboursement pour la demande.
- 5. Dossier non éligible : la demande ne respecte pas tous les points énoncés dans cette procédure et ne peut donc faire l'objet d'une demande de remboursement.
- 6. Dossier abandonné : le réparateur n'a pas finalisé la demande. Exemple : si après la création de la demande le particulier décide de ne plus réparer son vélo.

# Demandes de compléments

En cas de demande de compléments, le délai de traitement est suspendu. Une notification de compléments est envoyée par e-mail et sur le compte réparateur de la Web App. Le statut du dossier passe en statut « Demande de compléments ».

### **Remarque** :

- En cas de demande de compléments, vous avez la possibilité de visualisez les factures et photos que vous aviez transmises ;
- Au bout de 2 demandes de complément faites pour le même dossier, sans que les corrections exigées soient faites, le dossier pourra être refusé.

# Délais de traitement de la demande de prime et versements au réparateur

### **Délai de traitement :** Quinze (15) jours ouvrés

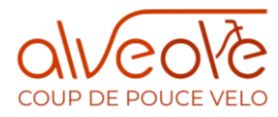

**Versement :** par virement bancaire (RIB communiqué durant l'inscription) hebdomadaire pour les réparations effectuées sur la semaine précédente.

# Lutte contre la fraude et les fausses déclarations

En cas de fraude ou de fausse déclaration constatée dans le processus de validation du dossier, le réparateur peut être suspendu temporairement.

En cas de doublons détectés après le remboursement des primes, le Réparateur devra rembourser les sommes perçues.

Des demandes d'information pourront être réalisées auprès des Propriétaires afin de valider certains éléments des dossiers de demandes de remboursement. En cas de dossier incohérent, il sera refusé et des sanctions pourront être prises envers le Réparateur. Si, lors de ces demandes d'informations, le lien entre le numéro de téléphone et le Propriétaire ne peut pas être fait, des sanctions pourront également être prises à l'encontre du Réparateur. Les sanctions énoncées précédemment pourront aller jusqu'à la suspension et la résiliation du Compte.

De plus, des informations complémentaires pourront être demandées aux Réparateurs ayant transmis plus de 100 Dossiers sur une même semaine.

En cas de violation manifeste et répétée, l'affiliation du réparateur pourra être résiliée définitivement.

Le remboursement des sommes indûment perçues pourra être exigé.

# Mettre en pause temporairement mon statut de réparateur référencé

La fonctionnalité "Je ne veux pas apparaitre" sur la carte est disponible depuis votre espace réparateur si vous souhaitez mettre en pause temporairement votre statut public de réparateur référencé. Cependant, vous pouvez continuer à effectuer des réparations dans le cadre du Coup de pouce et nous les envoyer via la Web App.

### La messagerie Interne

Afin de faciliter nos échanges sur vos différents dossiers, nous avons mis en place une messagerie, disponible sur la plateforme. Cette messagerie apparait (bulle bleue ou orange, à droite de la colonne « Action », dans la liste de vos dossiers en cours) pour chaque dossier que vous finalisez, tant que ce dossier n'a pas été validé par nos équipes, ou lorsqu'une demande de compléments vous est faite.

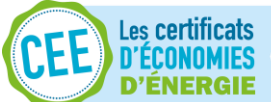

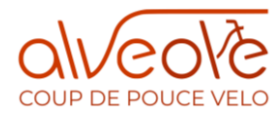

Elle vous permettra de nous apporter des précisions sur un dossier et de répondre directement aux demandes de compléments, qui apparaitront sous forme de message.

Remarques :

- Lorsque vous répondez par message à une demande de compléments, à l'envoi du message, votre dossier sera automatiquement resoumis à nos équipes.
- Si le message reçu ne nécessite pas de réponse de votre part, vous pouvez cliquer sur « J'ai lu et ne souhaite pas répondre ».
- Lorsque vous recevez un message de la part de notre équipe, l'icône « message » devient orange.
- En cas de demande de compléments, vous recevrez toujours un email de demande de compléments, sur l'adresse indiqué sur votre compte. En cas de complément nécessitant une réponse écrite, vous pourrez répondre directement via le dossier.
- Vous pouvez accéder à tous les dossiers pour lesquels vous avez des messages non lus, ou pour lesquels vous avez une demande de compléments, en utilisant le filtre correspondant.

# Support technique

Une fonction Support Technique vous permettra de faire remonter les problèmes techniques que vous pouvez rencontrer : réception du sms par le client, prise de photo, lecture du O°Code, référencement sur la carte, information sur votre profil, etc. Elle est disponible à tout moment, depuis votre compte, en cliquant sur l'enveloppe bleue, en haut à droite de votre écran.

**Remarque** : n'utilisez pas cette fonction Support Technique pour le traitement de vos dossiers, remboursement, etc. mais passez directement par la messagerie interne ou la boîte mail pro@coupdepoucevelo.fr.